#### **EINGANGSTEXT, KURZVERSION**

### **Kurzanleitung**

Alle Präsentationen sind veränderbar!

### **1. Powerpoint**

Öffnen der Präsentation

In der Menüleiste: Ansicht – Fach: Normal

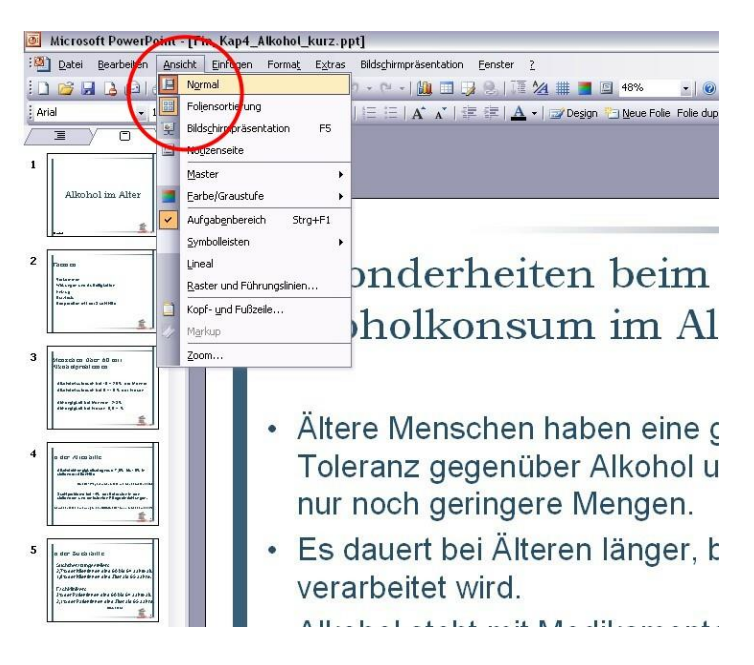

Zum Sehen der Anweisungen Ansicht: Notizenseite

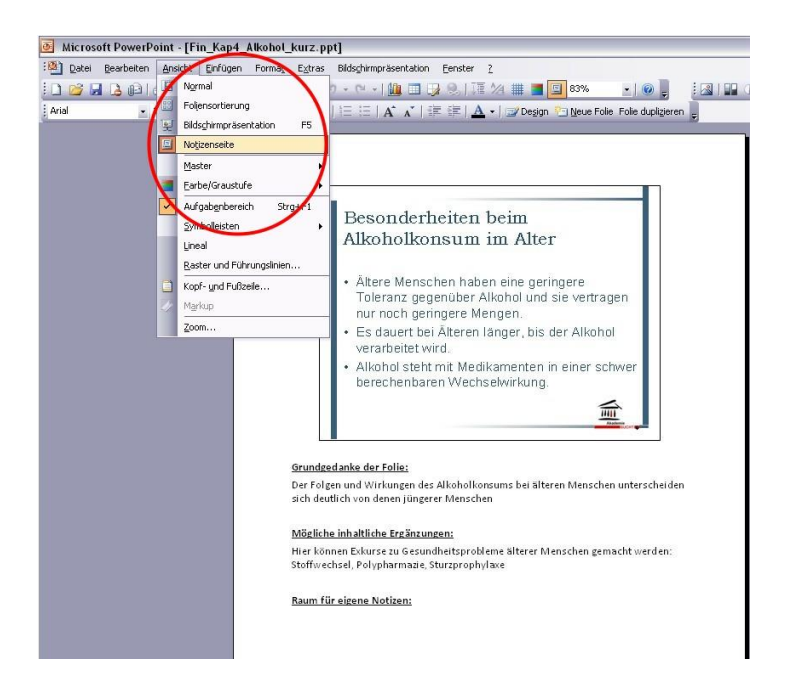

Zum Ändern: Ansicht/Normal(ansicht)

Leiste Links auf (Gliederung) **Folien**

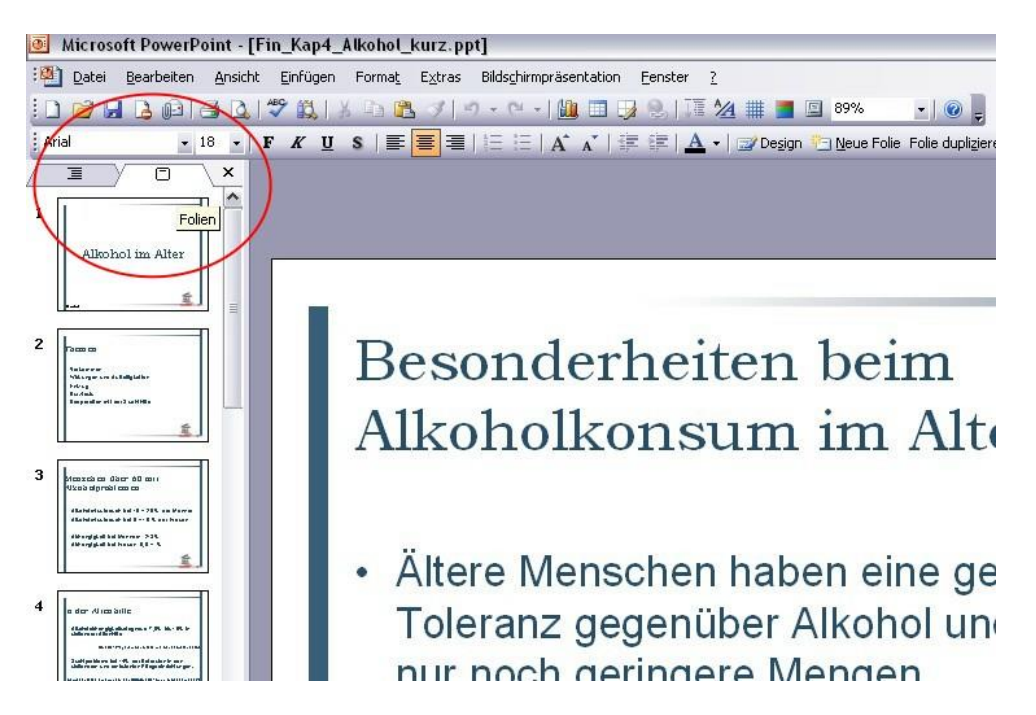

• Ungewünschte Folie dort mit rechter Maustaste anklicken und "Folie ausblenden" anklicken.

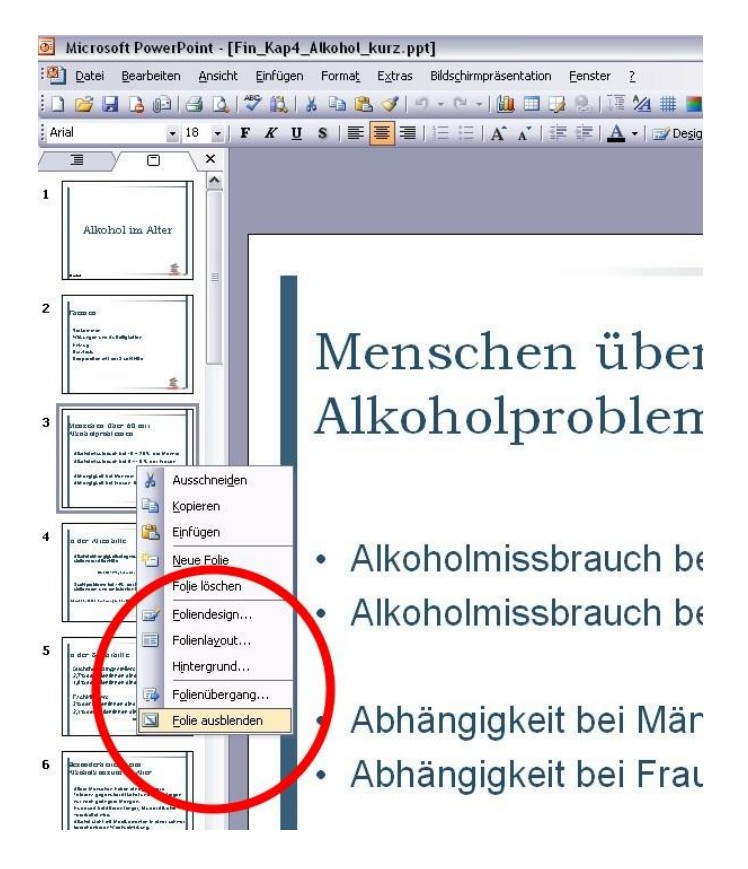

Damit bleibt die Folie in der Präsentation, wird aber beim Vorführen nicht angezeigt.

Zum Präsentieren gibt es verschiedene Möglichkeiten

- Die Taste F 5 drücken
- In der Menüleiste Bildschirmpräsentation: Bildschirmpräsentation vorführen auswählen
- Icon : im unteren Bereich der Normalansicht finden und anklicken

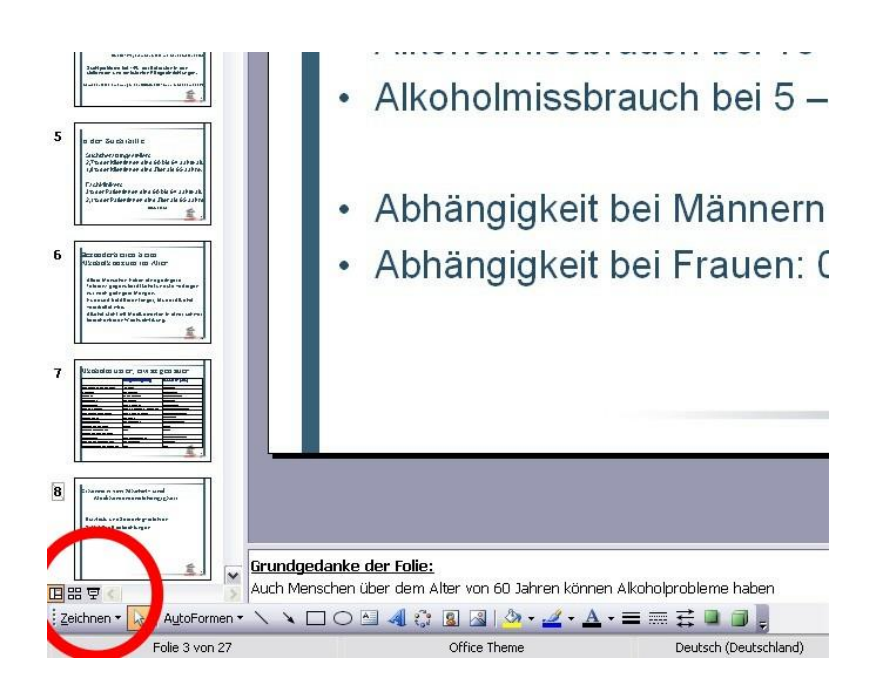

Zum Aussteigen geht immer die Taste Esc (Escape)

Zum Drucken der Präsentation **ohne** Notizen/Kommentare unter Datei in den Druckdialog gehen (Drucken) dort empfohlene Einstellung Drucken *Handzettel und Handzettel 2 Folien pro Seiten* (oder Ausdruck der Notizseiten als PDF, Anlage)

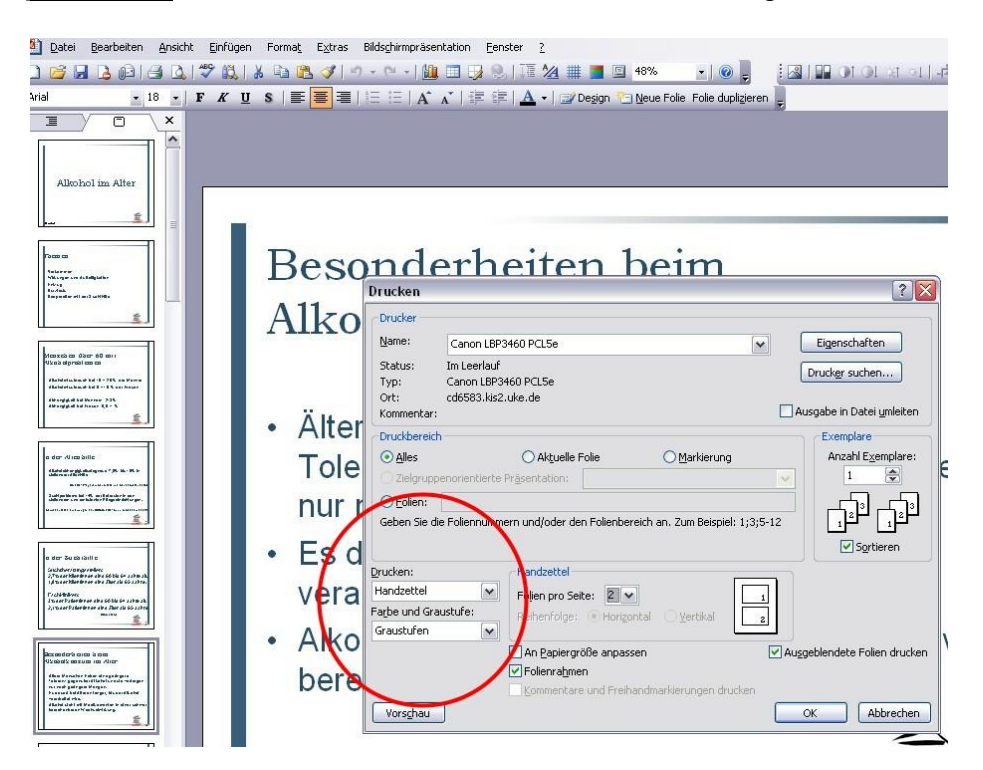

Zum Drucken der Präsentation **mit** Notizen/Kommentare unter Datei in den Druckdialog gehen (Drucken) dort empfohlene Einstellung Drucken *Notizseiten* (oder Ausdruck der Notizseiten als PDF, Anlage)

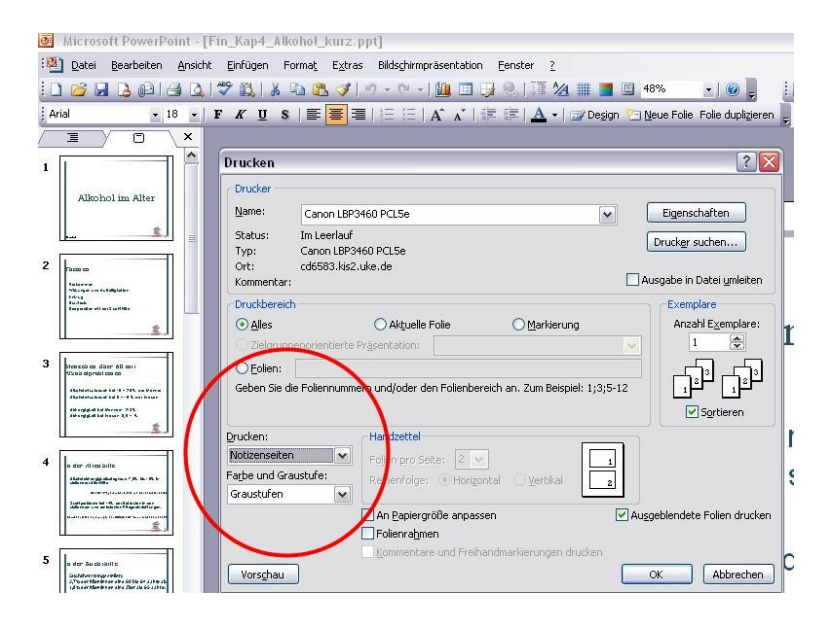

# **2. PDF**

## PDF Aufrufen

Dann Anzeige: Vollbildmodus, Pfeiltaste auf Tastatur , Ende Esc (Taste Escape)

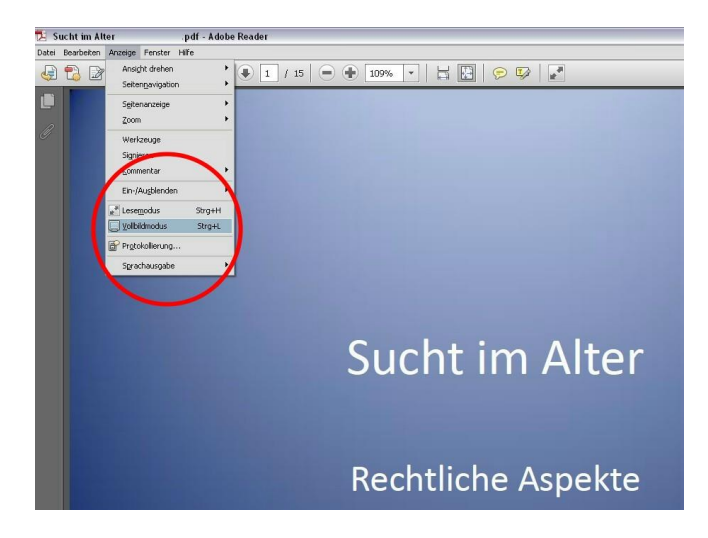

### **4. Umgang mit Beamer**

Besser vorher ausprobieren. Erst Kabel Verbindung, in den meisten PC/Laptop gibt es nur einen passenden Eingang für das Kabel. Erst Beamer an - dann PC/Laptop. Funktioniert es nicht: Hilfe holen

**Hinweis: Das PPT Format (im Gegensatz zu PPTX) wurde bewusst gewählt um die höchste Kompatibilität zu nicht sehr leistungsfähigen Rechnern zu gewährleisten. Aus diesem Grund ist auch die Bebilderung sehr sparsam, da aufwändige Grafiken die Datei und damit den Ladevorgang in Einzelfällen überladen würden. Keine der Folien ist animiert.**